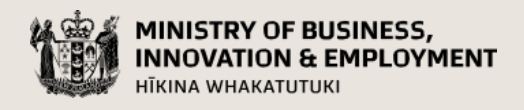

# Contestable Investments Smart Ideas Final Reporting Guidelines

### For reports due to 30 June 2022

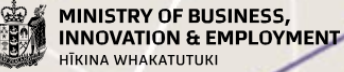

newzealand.govt.nz

## **Contents**

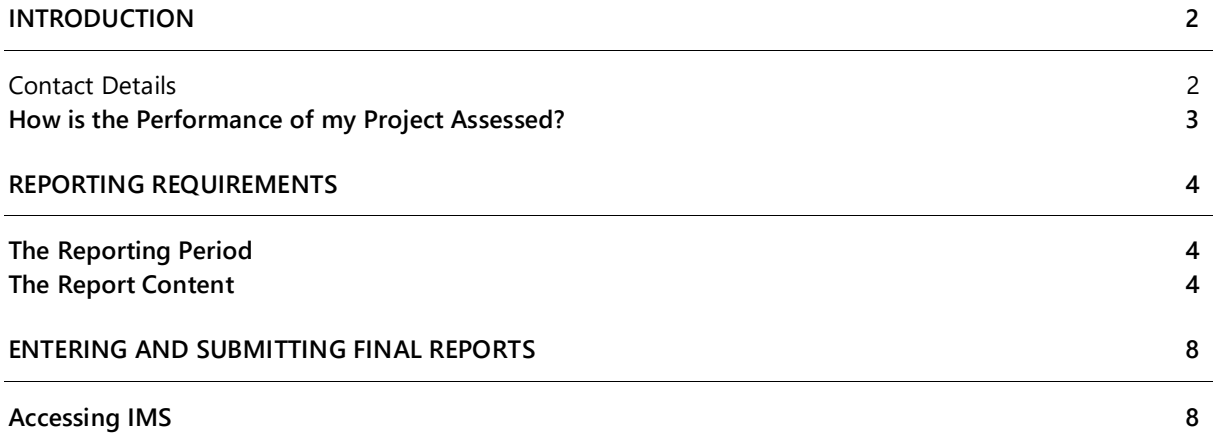

The material contained in this document is subject to Crown copyright protection unless otherwise indicated. The Crown copyright protected material may be reproduced free of charge in any format or media without requiring specific permission. This is subject to the material being reproduced accurately and not being used in a derogatory manner or in a misleading context. Where the material is being published or issued to others, the source and copyright status should be acknowledged. The permission to reproduce Crown copyright protected material does not extend to any material in this report that is identified as being the copyright of a third party. Authorisation to reproduce such material should be obtained from the copyright holders.

Published September 2021

## <span id="page-2-0"></span>Introduction

These reporting guidelines describe how we monitor contract performance for the Smart Ideas investment mechanism.

Section 27 of Part 3 of the Public Finance Act [1](#page-2-2)989<sup>1</sup> requires us to report on the performance of Vote Business, Science and Innovation. Final reports also help us understand and report to the Science Board on contract achievements.

These guidelines detail:

- <sup>&</sup>gt; How we assess your report and performance
- <sup>&</sup>gt; The required report content
- <sup>&</sup>gt; How to report on the 2020 Endeavour Emergency Response Scheme *(if applicable)*
- <sup>&</sup>gt; How to enter and submit your report in our secure online Investment Management System (IMS).

#### <span id="page-2-1"></span>Contact Details

Your first port of call for advice on reporting issues must be your assigned Host Super User (e.g. Research Office). To contact us:

**Email** General reporting queries: [annualreporting@mbie.go](mailto:annualreporting@mbie.govt.nz)vt.nz IMS queries: [imssupport@mbie.govt.nz](mailto:imssupport@mbie.govt.nz)

**Phone** 0800 693 778 (Monday to Friday, 8:30am to 4:30pm)

You can also [subscribe](https://www.mbie.govt.nz/science-and-technology/science-and-innovation/subscribe/) to our Alert e-newsletter.

<span id="page-2-2"></span><sup>1</sup> <http://www.legislation.govt.nz/act/public/1989/0044/latest/DLM160809.html>

### <span id="page-3-0"></span>**How is the Performance of my Project Assessed?**

The information provided in your final report is used alongside your contract to assess the performance of your contract's Work Programme. Past annual reports may be consulted if clarification is required.

We use the following assessment criteria to assign your contract an assessment rating in the form of a Red, Amber, Green, or Gold (RAGG) status that best reflects contract performance. Contract holders are notified of their results by the contract's Investment Manager once the report has been assessed and approved.

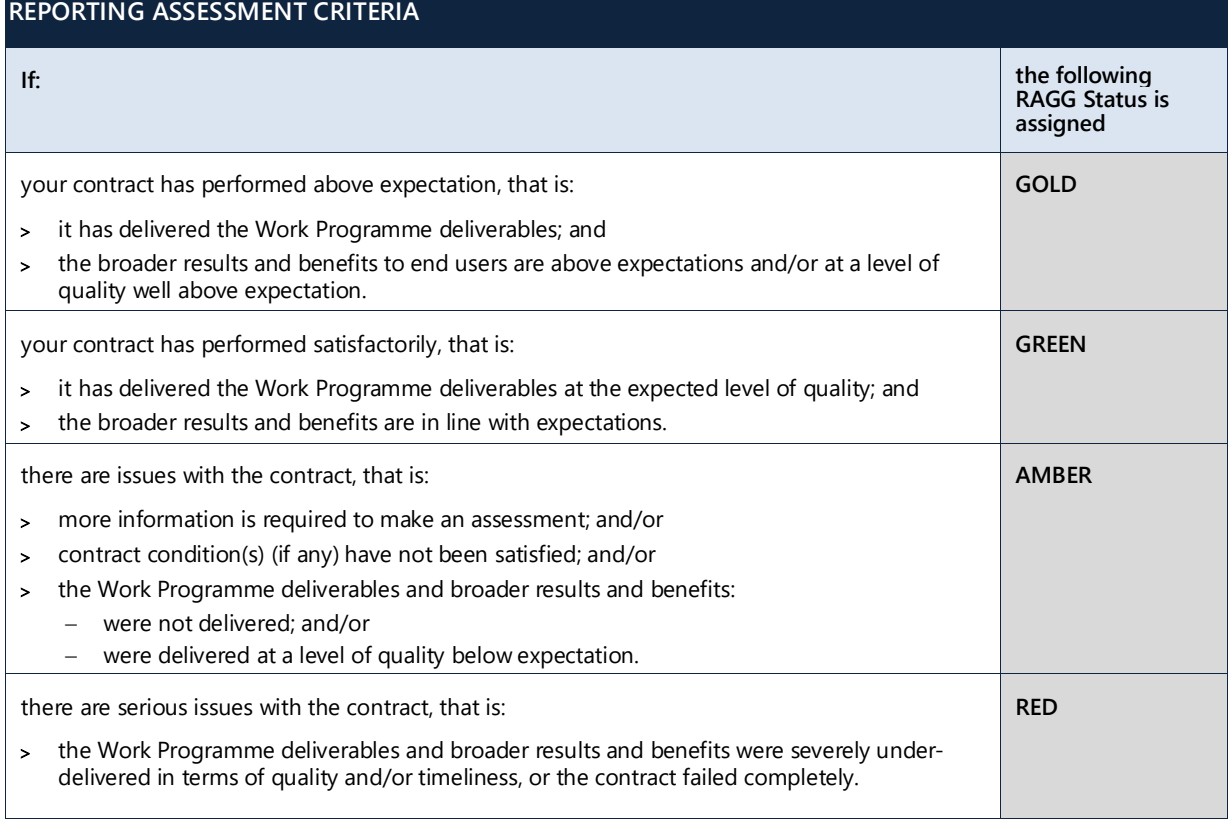

If your contract is assigned a preliminary **AMBER** or **RED** RAGG status, remedial action may be required before we can assess the final RAGG status. In this event, we will discuss with you what that may involve and an agreed period of time.

## <span id="page-4-0"></span>Reporting Requirements

Smart Ideas contracts with an end date before **1 September 2021**, should submit a final report between **2 September and 1 October 2021**. All other Smart Ideas contracts should submit a final report in accordance with the terms of the contract (typically, within one month of the contracted end date).

This section details the requirements for final reports for Smart Ideas contracts. Reports are entered and submitted in IMS (*see page [8](#page-8-0) for more information*). Once you have entered your report, submit it to your Host Super User for a quality assurance check. When complete, they will finalise and submit your report to us for assessment.

We recommend that you draft your report in a word processor of your choice and then when ready to submit, copy and paste the necessary segments into the IMS fields where directed and upload any supporting documentation. Note that word limits may apply to some report sections.

### <span id="page-4-1"></span>**The Reporting Period**

The final report covers the Work Programme period **1 July 2020 to the end date of the contract,** and is completed and submitted in IMS.

### <span id="page-4-2"></span>**The Report Content**

The following table details the required reporting content. Specific instructions on how to enter this information into IMS is also noted where appropriate. For general instructions on how to access, enter, and submit reports, see page [8.](#page-8-0)

Note that if you received a 6-month funded extension under the **2020 Endeavour Emergency Response Scheme (EERS),** you are required to report on how the additional funds provided were spent. Enter this information in the **Project Deliverable Status** section against the **EERS Impact Statement (if applicable)**.

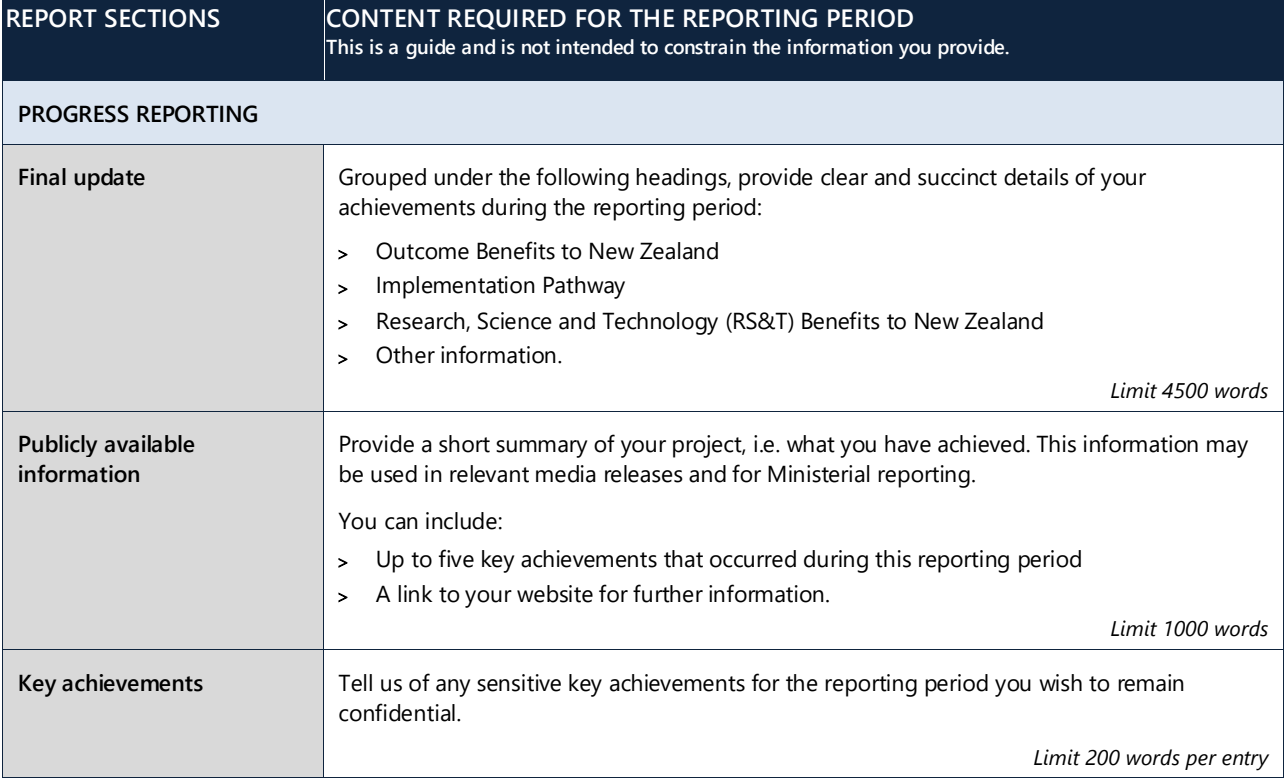

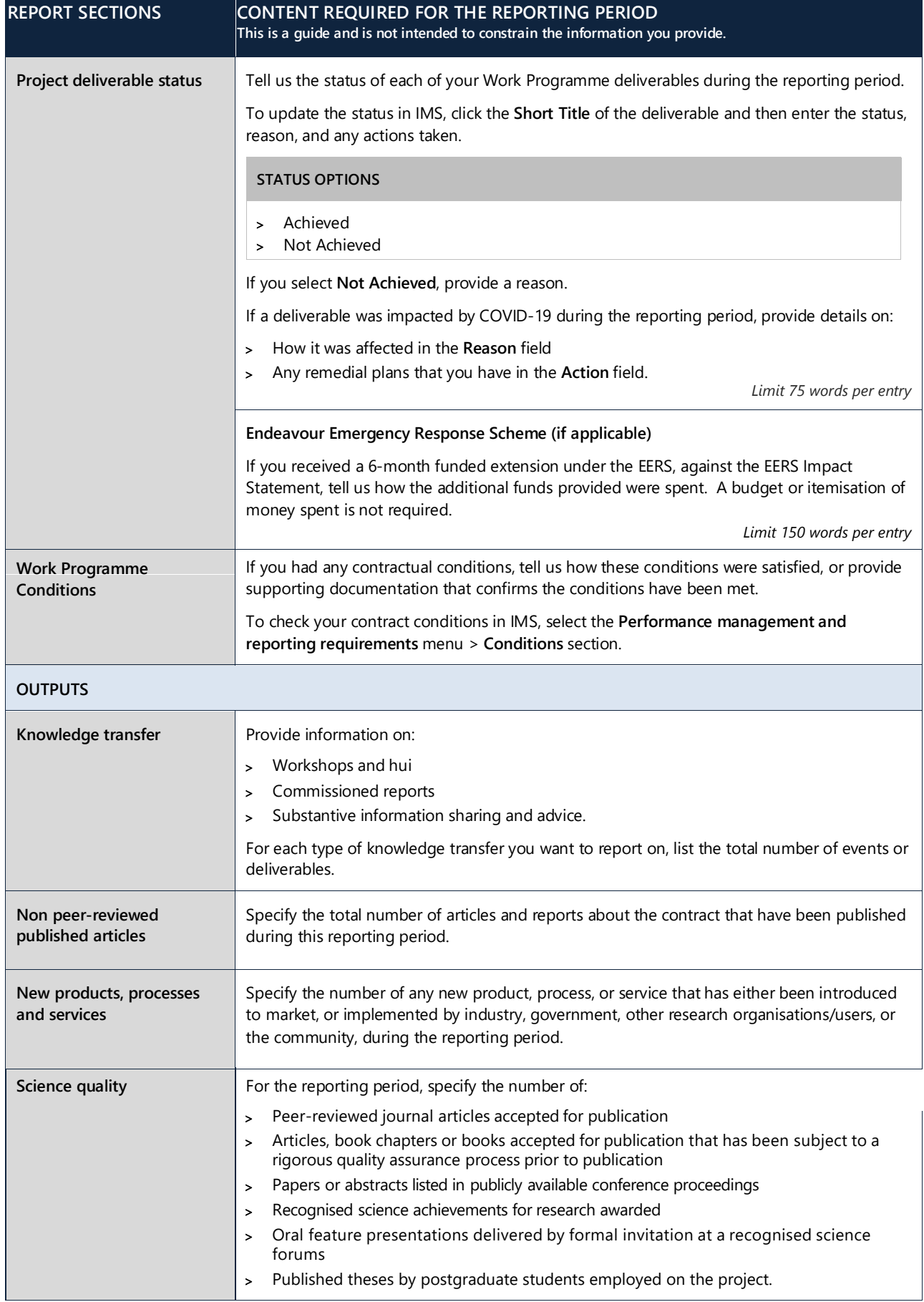

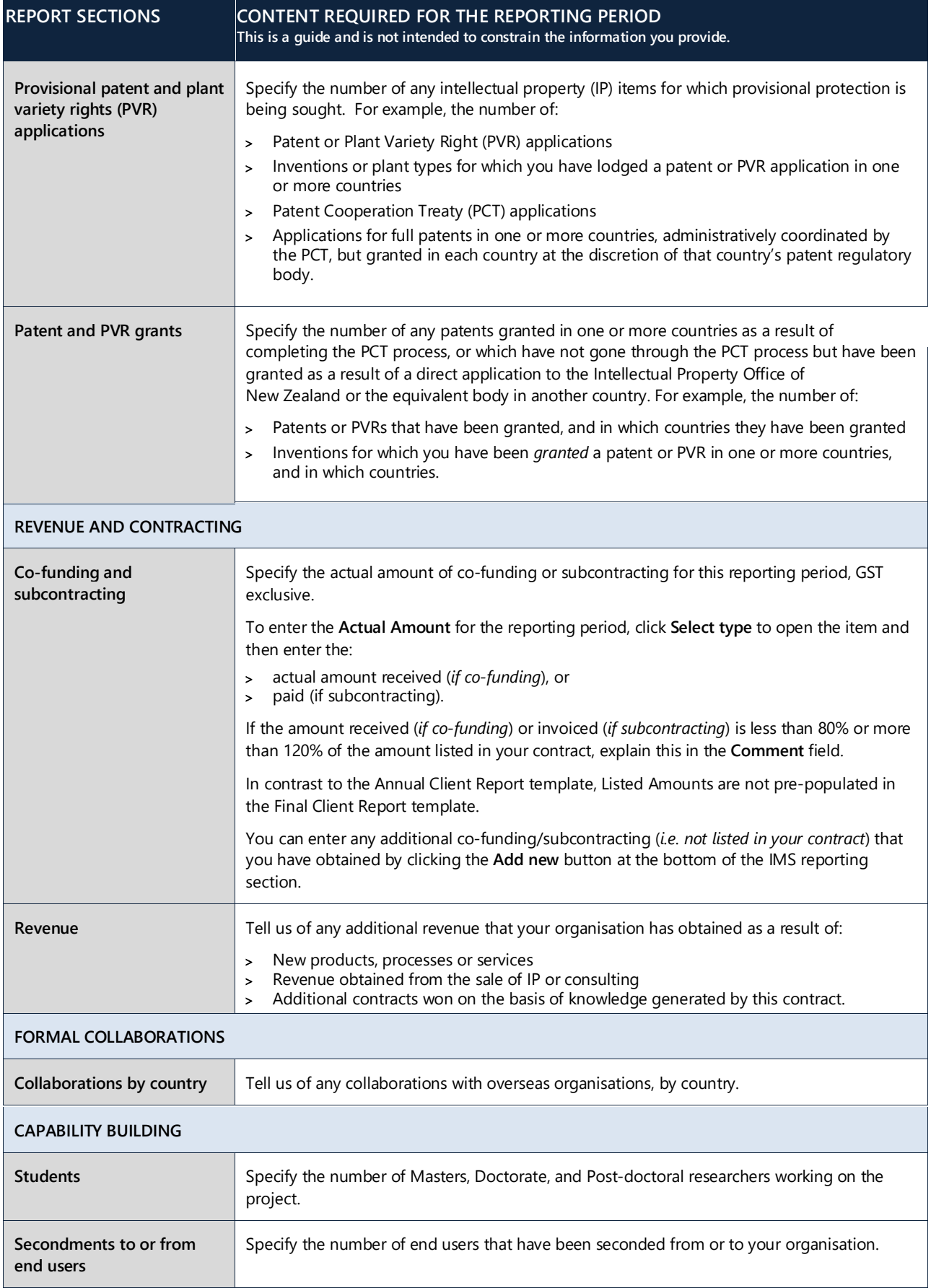

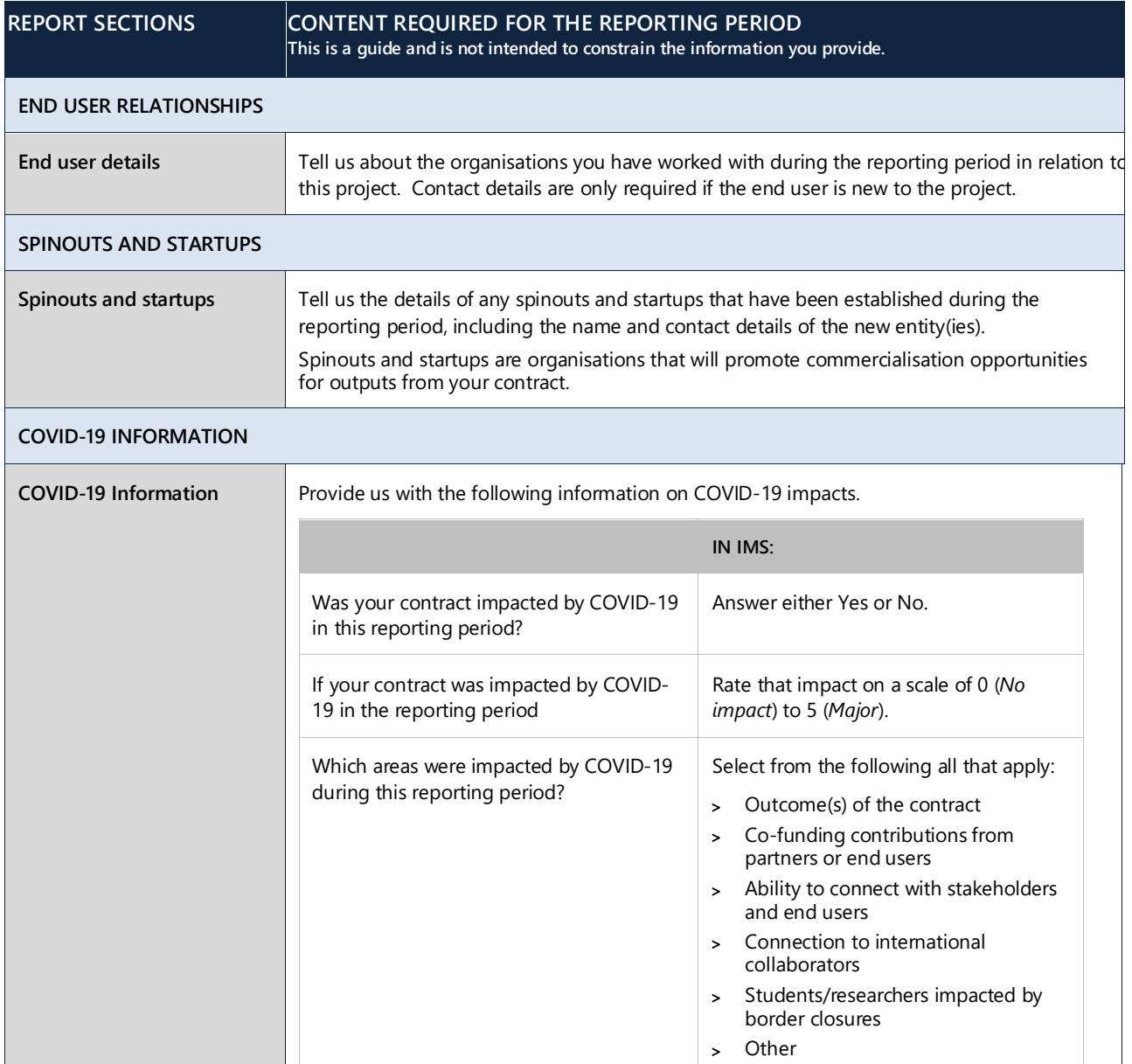

# <span id="page-8-0"></span>Entering and Submitting Final Reports

Reports are entered and submitted in IMS.

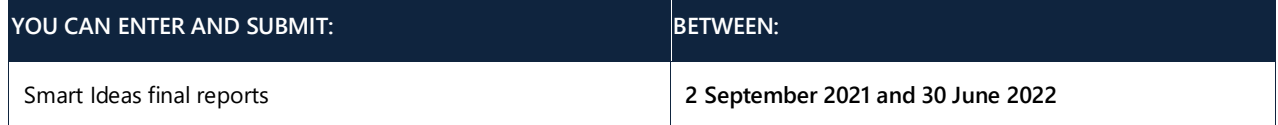

Once you have entered your report into IMS, you submit it to your Host Super User for a quality assurance check. Once done they will then finalise and submit your report to us for assessment. Your Host Super User must be authorised by your organisation to declare on your behalf that:

- The submission is a true and correct record of the status of the Work Programme for the reporting period; and
- The submission accurately reflects the state of the whole investment and includes all relevant information.

For all IMS queries, contact the Investment Operations Team:

**Email** [imssupport@mbie.govt.nz](mailto:imssupport@mbie.govt.nz) **Phone** 0800 693 778 (Monday to Friday, 8:30am to 4:30pm)

### <span id="page-8-1"></span>**Accessing IMS**

#### **To log in to IMS:**

#### **For first time users:**

If you have not used IMS before, you need to complete and email an IMS [registration form](https://www.mbie.govt.nz/science-and-technology/science-and-innovation/funding-information-and-opportunities/process/ims/) to imssupport@mbie.govt.nz. On acceptance, you will receive a Username, temporary password and instruction on how to access IMS.

- 1. Click the **Portal URL** link in your Welcome email.
- 2. Type your Username and temporary password **(as detailed in your registration email)**. The IMS portal's **Edit password** screen displays.
- 3. Type your new password.
- 4. Retype your new password in the **Confirm new password** field.
- 5. Click the **Save Changes** button. A **Portal Access Agreement** displays.
- 6. Read the access agreement and then click the **Accept** button. The **Home** screen displays.

Five or more failed log-in attempts will automatically lock you out of the system. If this occurs, contact the Investment Operations Team and ask for your account to be unlocked.

#### **For existing users:**

For returning applicants: log in using your existing username and password. If you've forgotten this, use the "**I've forgotten my password"** option.

- 1. Click the **MBIE IMS Portal link** [\(ims.msi.govt.nz/](https://ims.msi.govt.nz/) ).
- 2. Type your Username and Password.
- 3. Click the **Login Securely** button. The **Home** screen displays.

#### **To enter and submit a final report:**

- 1. Click the **Project List** tab to open your organisation's **Contract** list.
- 2. Locate the **Contract** on which you are reporting.

If you cannot locate your contract, contact your Host Super User (e.g., Research Office).

If you cannot locate your contract, contact your Host Super User (e.g., Research Office).

3. Click the **Client report** link for the appropriate project to display the Client report details.

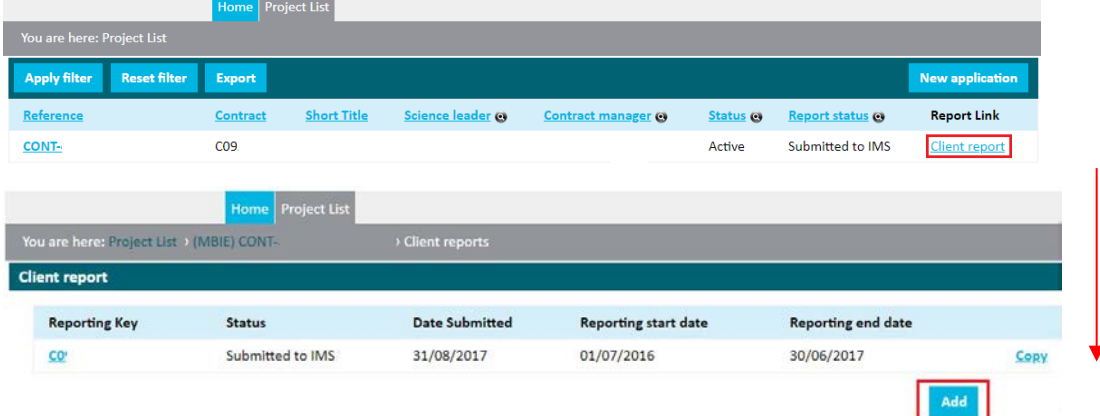

4. Click the **Add** button and then click **OK** on the resulting dialog to confirm your action.

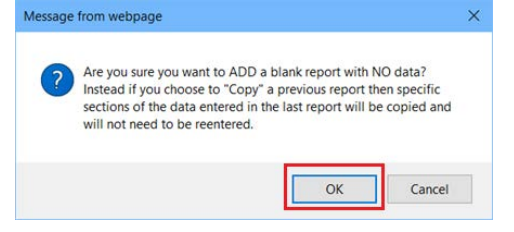

**For the purposes of this reporting period, ignore the Copy button.**

5. IMS will guide you through the completion of the required fields. We recommend that you familiarise yourself with IMS well before the deadline. When complete, click the Save & next section button to move to the next section (if required).

You can copy and paste your prepared information directly into IMS.

Where directed, upload documents containing your references/citations. All forms of documents (e.g., Excel, Word and PDF) can be uploaded. If a PDF, ensure that it is unsecured. If secured, we will not be able to access or print your application. Image files cannot be uploaded.

You can save, log out, and return to IMS to edit your report before submitting it.

Mandatory fields are marked with an asterisk.

- > Fields with a red \* must be completed before you can save and close the current section.
- > Fields with a black \* must be completed before you can submit your report.

We recommend that you regularly click the Save button to save work as you are going.

Symbols alongside each section in the navigation panel allow you to easily check the completeness of your submission.

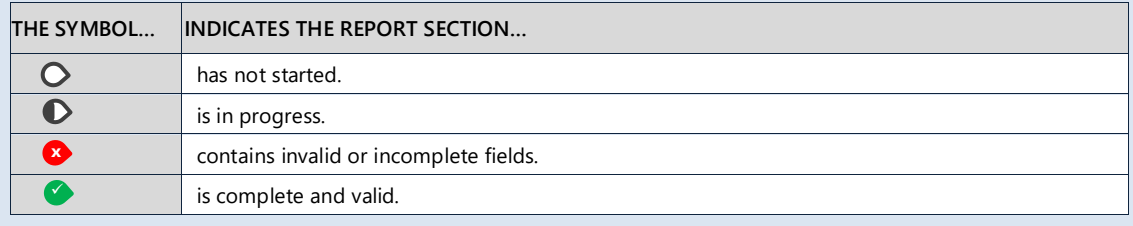

The sections to complete are listed in the left hand navigation panel. You can click these to access the section directly or move through the sections sequentially by completing them and clicking the Save and Next Section button.

Remember to:

- Adhere to any specified word limits.
- Upload any supporting documentation; these documents must be in either Word or PDF form.

6. When complete, click the **Manage this document** link (see the example below).

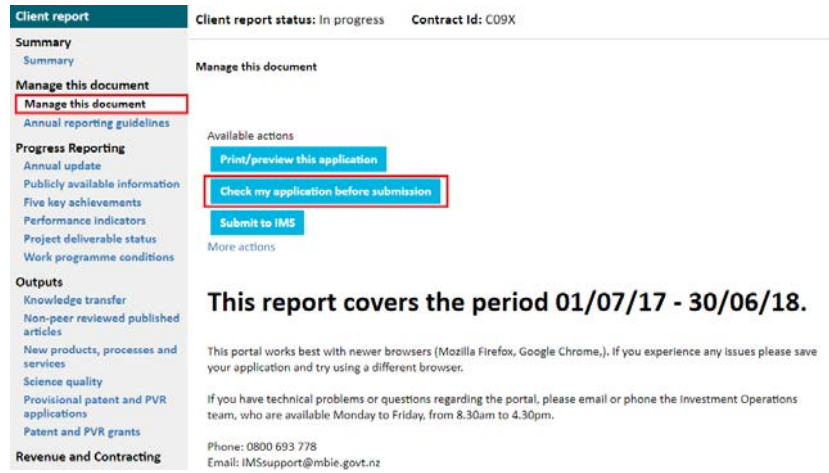

- 7. Click the **Check my application before submission** button under the **Manage this document** section to verify if there are any issues with the report.
	- > If the validation is successful a **Validation Successful** message displays.
	- > If errors and/or incomplete fields are detected, a **Validation Unsuccessful** message displays with links to any issues found for correction
- 8. If the validation is unsuccessful, click the first error message to open the section, make the required corrections/additions and then click the **Save** button. Repeat for all issues detected.
- 9. Once you have resolved all detected issues, click the **Manage this document** link and then the **Check my application before submission** button again.
- 10. On achieving a successful validation, click the **Submit to QA button** (Users) or the **Submit to IMS** button (Super Users).

If you clicked **Submit to IMS** your proposal has been successfully submitted and is now listed on the **Project List** tab with a status of **Submitted to MBIE**. If you clicked **Submit to QA** you will need to ensure that your Super User performs their QA and submits your report before the due date according to the terms of the contract.

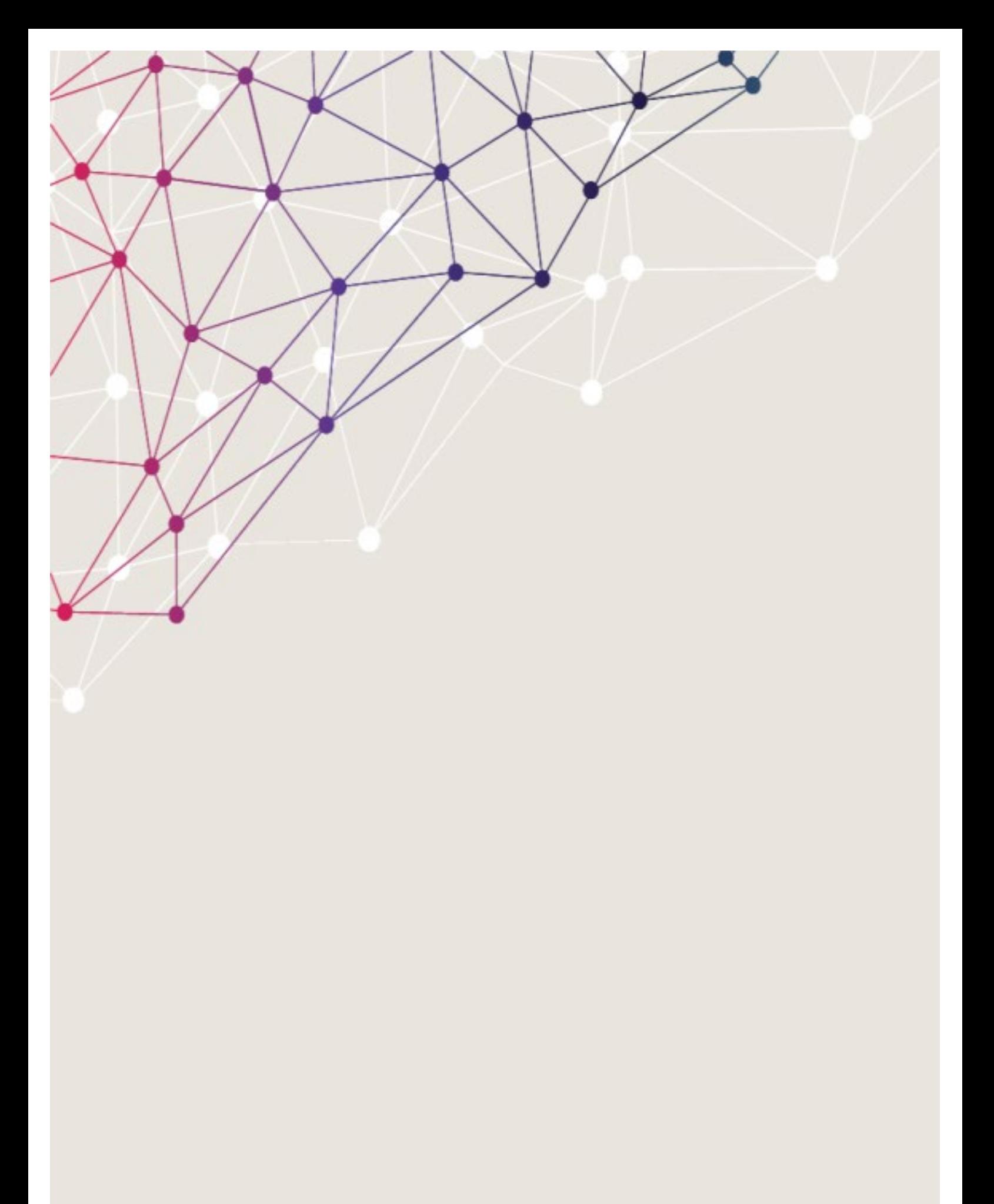

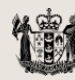

newzealand.